# QEEXO AUTOML INSTALLATION GUIDE FOR MAC\* (AWS VERSION)

Jan 10, 2022 -- v.4.0.0

This document details the installation and upgrade process for the AWS version of Qeexo AutoML, where its backend runs on a private instance of the AWS cloud.

\*Tested on macOS BigSur

### **STEP 1: Install Qeexo AutoML**

#### **A. Prerequisites**

Download and install the <u>Google Chrome Browser</u> or <u>Microsoft Edge Browser</u> if it does not already exist on your machine.

#### **B. Download Qeexo AutoML**

After registering and logging in on <u>https://www.qeexo.com</u>, please visit this <u>link</u>, select **Qeexo AutoML Software**, and select **macOS** to download the latest installer.

| Auto <b>ML</b> 🔆                                                   | Resources                                           |                      |                                                                                               |          |                    | • |
|--------------------------------------------------------------------|-----------------------------------------------------|----------------------|-----------------------------------------------------------------------------------------------|----------|--------------------|---|
| Getting started Guide                                              | AutoML Software                                     | Supported Hardware   | Installation Guide                                                                            | Datasets |                    |   |
| Getting S                                                          | tarted Gui                                          | de                   |                                                                                               |          |                    |   |
| Qeexo AutoM<br>Get started by downloa                              | L Software<br>ading the Qeexo AutoML software.      | LEARN MORE           | C<br>Installation Guide<br>For installation on how to instr<br>supporting software, see Insta |          | LEARN MORE         |   |
| <b>User Guide</b><br>Download the Qeexo A<br>information on how to | AutoML User Guide for detailed<br>use Qeexo AutoML. | DOWNLOAD             | For a list of Frequently Asked of Troubleshooting help, please of                             |          |                    |   |
|                                                                    |                                                     |                      |                                                                                               |          |                    |   |
| Auto <b>ML</b> 🛒                                                   | Resources                                           |                      |                                                                                               |          | CREATE PROJECT 🔘 🗸 |   |
| Getting started Guide                                              | AutoML Software                                     | Supported Hardware I | nstallation Guide                                                                             | Datasets |                    |   |
| Qeexo Aι                                                           | itoML softw                                         | vare                 |                                                                                               |          |                    |   |
| Select your Fro                                                    | ont-End Operating S                                 | ystem:               |                                                                                               |          |                    |   |
| <b>É</b> mar                                                       | cOS                                                 |                      | Windows                                                                                       |          |                    |   |
| DOWNLO                                                             | AD                                                  |                      |                                                                                               |          |                    |   |

### **C. Frontend Installation**

1. Once the installer is downloaded, double-click **QeexoAutoML-installer-macOS.pkg** to install the frontend.

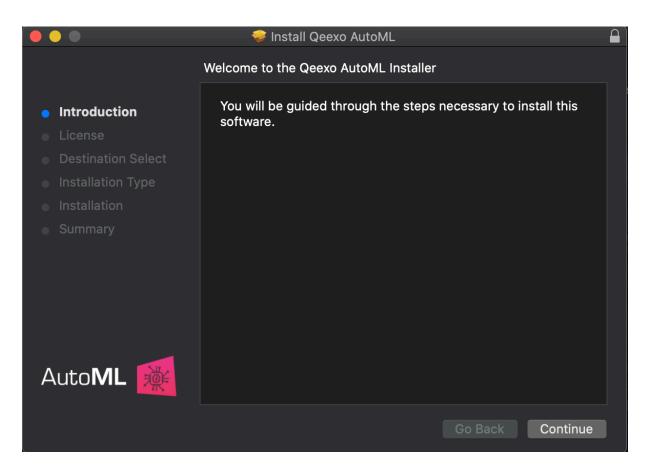

After clicking "Continue", read and agree the license agreement to continue installing.

|                                        | 🥪 Install Qeexo AutoML                                                                                                    |              |  |  |  |  |  |  |
|----------------------------------------|----------------------------------------------------------------------------------------------------|--------------|--|--|--|--|--|--|
|                                        | Software License Agreement                                                                                                    |              |  |  |  |  |  |  |
| Introduction                           | English                                                                                                    |              |  |  |  |  |  |  |
| • License                              | MASTER SUBSCRIPTION AGREEMENT                                                                                                    |              |  |  |  |  |  |  |
| <ul> <li>Destination Select</li> </ul> | THIS MASTER SUBSCRIPTION AGREEMENT GOVERNS CUSTOMER'S                                                                                                    |              |  |  |  |  |  |  |
| Installation Type                      | ACQUISITION AND USE OF QEEXO AUTO ML SERVICES. CAPITALIZED<br>TERMS HAVE THE DEFINITIONS SET FORTH HEREIN. IF CUSTOMER<br>REGISTERS FOR A FREE TRIAL OF QEEXO AUTOML SERVICES OR FOR<br>FREE SERVICES, THE APPLICABLE PROVISIONS OF THIS AGREEMENT                                                                                                    |              |  |  |  |  |  |  |
| <ul> <li>Installation</li> </ul>       |                                                                                                    |              |  |  |  |  |  |  |
| • Summary                              | WILL ALSO GOVERN THAT FREE TRIAL OR THOSE FREE SERVICES. B'<br>ACCEPTING THIS AGREEMENT, BY (1) CLICKING A BOX INDICATING<br>ACCEPTANCE, (2) EXECUTING AN ORDER FORM THAT REFERENCES<br>THIS AGREEMENT, OR (3) USING FREE SERVICES, CUSTOMER AGREE<br>TO THE TERMS OF THIS AGREEMENT. IF THE INDIVIDUAL ACCEPTING<br>THIS AGREEMENT IS ACCEPTING ON BEHALF OF A COMPANY OR<br>OTHER LEGAL ENTITY, SUCH INDIVIDUAL REPRESENTS THAT THEY<br>HAVE THE AUTHORITY TO BIND SUCH ENTITY AND ITS AFFILIATES TO<br>THESE TERMS AND CONDITIONS, IN WHICH CASE THE TERM<br>"CUSTOMER" SHALL REFER TO SUCH ENTITY AND ITS AFFILIATES. IF<br>THE INDIVIDUAL ACCEPTING THIS AGREEMENT DOES NOT HAVE SUC<br>AUTHORITY, OR DOES NOT AGREE WITH THESE TERMS AND<br>CONDITIONS, SUCH INDIVIDUAL MUST NOT ACCEPT THIS AGREEMENT<br>AND MAX NOT HER THE SEDVICES | Y<br>ES<br>H |  |  |  |  |  |  |
|                                        | Print Save Go Back Contin                                                                                                    | ue           |  |  |  |  |  |  |

|                                                    | ) 🥪 Install Qeexo AutoML 🔒            |                                                                                                    |                                                                                                    |                                                                                                    |         |  |  |
|----------------------------------------------------|---------------------------------------|----------------------------------------------------------------------------------------------------|----------------------------------------------------------------------------------------------------|----------------------------------------------------------------------------------------------------|---------|--|--|
|                                                    | To continue insta<br>software license | Illing the software you magreement.                                                                                                    | ust agree to the ter                                                                                                    | ms of the                                                                                                    |         |  |  |
| <ul><li>Inti</li><li>Lic</li><li>De</li></ul>      | Click Agree to cor<br>the Installer.  | ntinue or click Disagree to o                                                                                                    | cancel the installatio                                                                                                    | n and quit                                                                                                    |         |  |  |
| <ul> <li>Ins</li> <li>Ins</li> <li>Sumr</li> </ul> | Read License                          | WILL ALSO GOVERN THAT I<br>ACCEPTING THIS AGREEME<br>ACCEPTANCE, (2) EXECUTI<br>THIS AGREEMENT, OR (3) U<br>TO THE TERMS OF THIS AG<br>THIS AGREEMENT IS ACCE<br>OTHER LEGAL ENTITY, SUC<br>HAVE THE AUTHORITY TO E<br>THESE TERMS AND CONDIT<br>"CUSTOMER" SHALL REFER | ENT, BY (1) CLICKING A<br>NG AN ORDER FORM T<br>SING FREE SERVICES,<br>REEMENT. IF THE INDIV<br>PTING ON BEHALF OF A<br>CH INDIVIDUAL REPRES<br>BIND SUCH ENTITY AND<br>TONS, IN WHICH CASE<br>TO SUCH ENTITY AND | FREE SERVICES. E<br>BOX INDICATING<br>HAT REFERENCES<br>CUSTOMER AGRE<br>VIDUAL ACCEPTING<br>A COMPANY OR<br>ENTS THAT THEY<br>D ITS AFFILIATES TO<br>THE TERM<br>ITS AFFILIATES. IF | ES<br>à |  |  |
| Auto                                               | ML                                    | THE INDIVIDUAL ACCEPTING<br>AUTHORITY, OR DOES NOT<br>CONDITIONS, SUCH INDIVID<br>AND MAX NOT USE THE SEC<br>Print Save.                                                                                                    | AGREE WITH THESE T<br>DUAL MUST NOT ACCEP                                                                                                    | ERMS AND                                                                                                    | IT      |  |  |

Leave the Destination as default and click "Install" to continue installing.

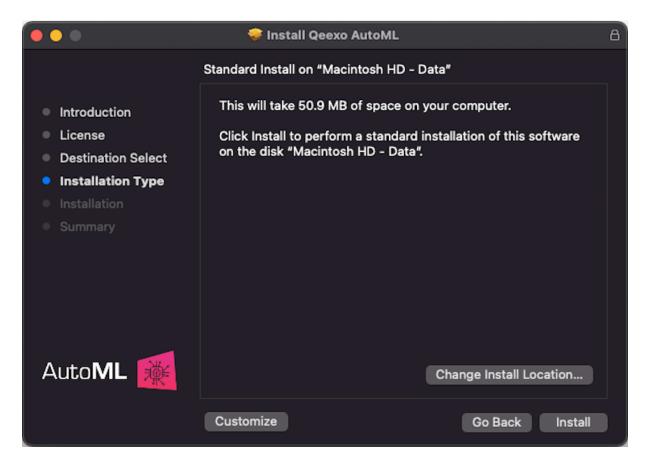

Qeexo AutoML must be closed before the software can be installed.

|                                                                     | 💝 Install Qeexo AutoML                                                                                                    |         |
|---------------------------------------------------------------------|----------------------------------------------------------------------------------------------------|---------|
| <ul> <li>Introducti</li> <li>License</li> <li>Destinatic</li> </ul> | Qeexo AutoML must be closed before the software can be installed.         If you don't want to close this application now, choose Cancel.         Cancel         Close Application and Install | oftware |
| Installation Type                                                   |                                                                                                    |         |
| <ul> <li>Installation</li> </ul>                                    |                                                                                                    |         |
| • Summary                                                           |                                                                                                    |         |
| AutoML                                                              | Change Install Loc                                                                                                    | ation   |
|                                                                     | Customize Go Back                                                                                                    | Install |

When prompted, enter the system password (or Touch ID, if applicable) to allow the installation of the new software:

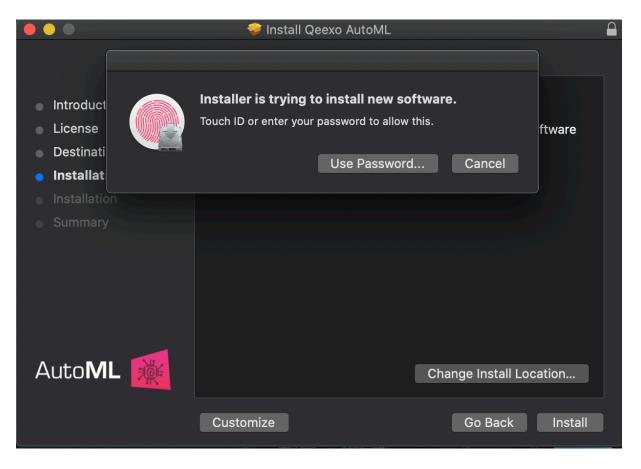

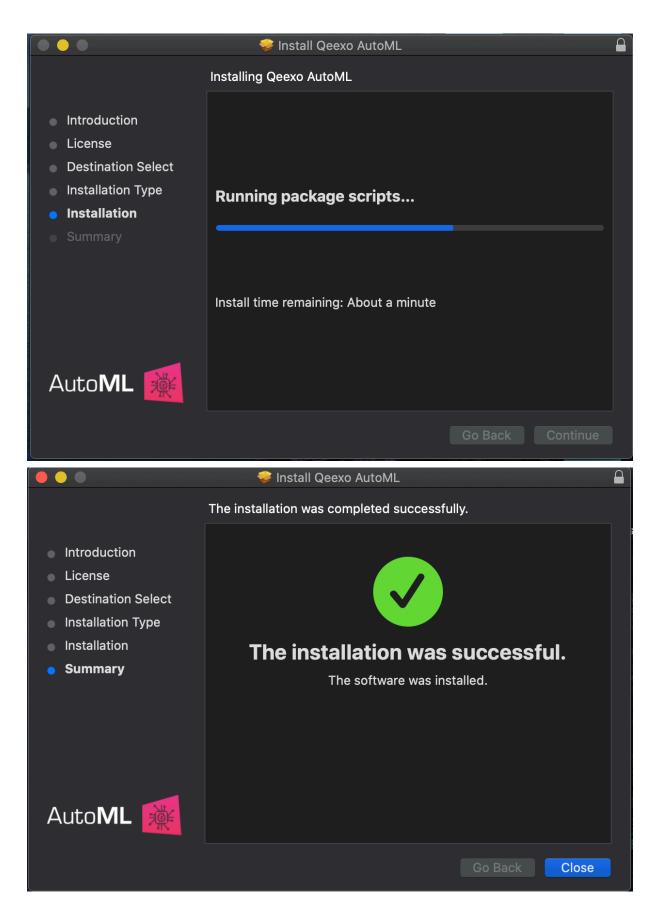

After installation, click "Close" to finish Setup. Click "Keep" to keep the installer in its current

location.

2. You should see Qeexo AutoML application running on the menu bar.

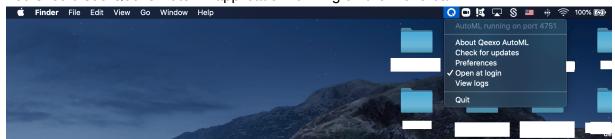

3. If you do not see the Qeexo AutoML icon on the menu bar, or had quit the application previosuly. Start the application by clicking on the Qeexo AutoML icon from the Applications folder

Access Application folder by click on the Finder app and select **Applications** in the left sidebar

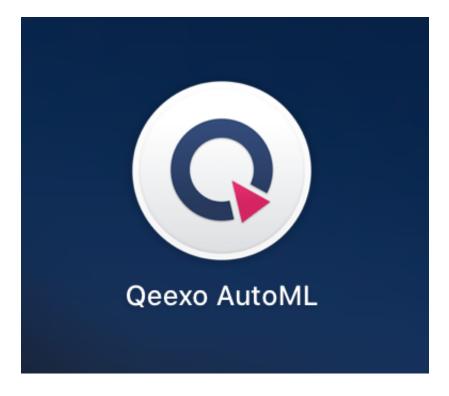

# **STEP 2: Setup STWINKT1B**

#### A. Prepare Hardware

- 1. You should have received the STWIN Starter Kit with the following components:
  - STWINKT1B (A)

- STLINK-V3MINI (B)
- Programming cable(14-pin) (C)
- Battery (D)
- Blue Plastic case and four pairs of screws and nuts (E)

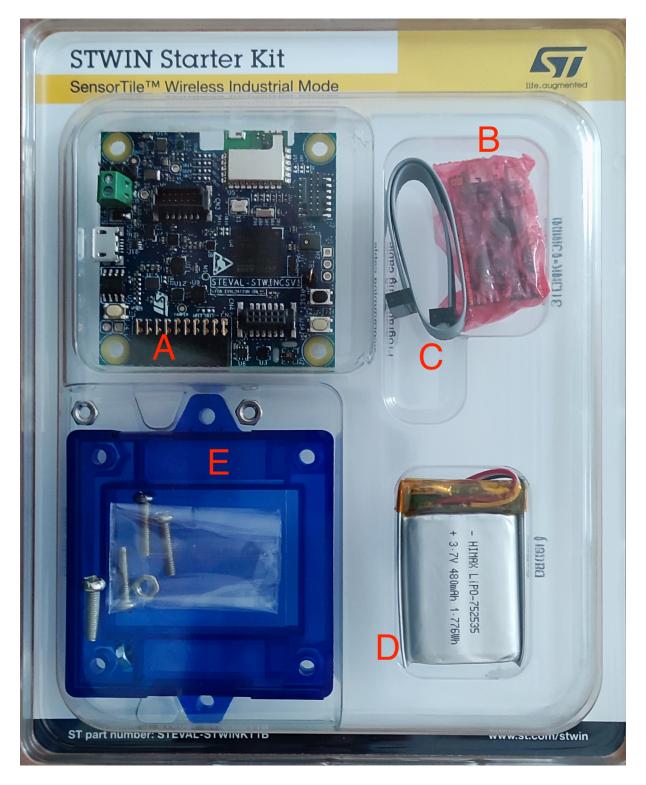

2. You will require an additional micro-USB cable to connect the STWINKT1B to your laptop.

3. Unbox the STWINKT1B. On the back of the board, plug in the battery cable. You should hear a small click as it snaps into place. (Connecting the battery is recommended but optional, as the STWINK1B can be powered via USB while connected to your client machine.)

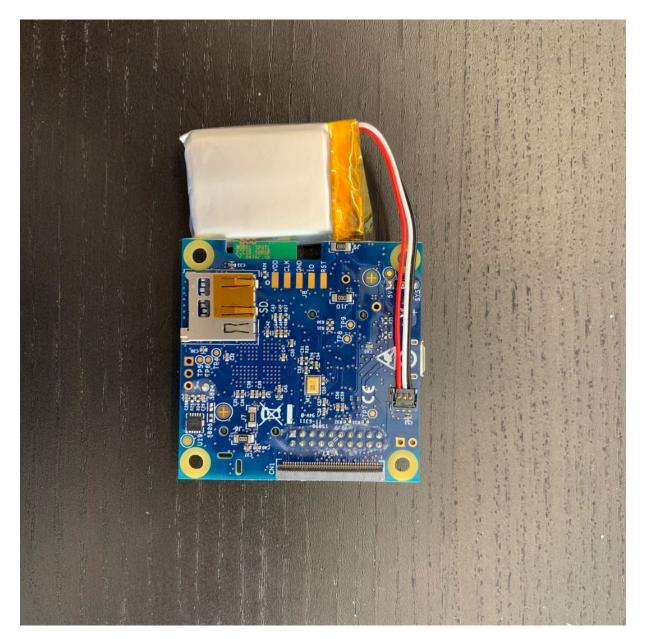

- 4. Screw the STWINKT1B board onto the blue plastic case.
- 5. The final setup should look similar to this:

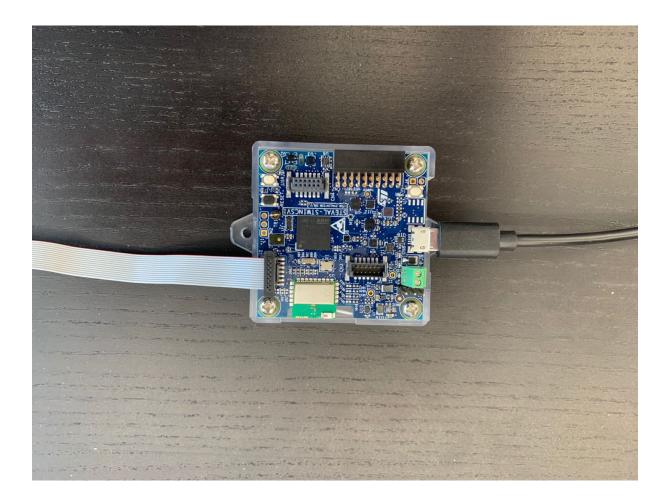

### **B. Install Software Utilities**

We need to Install the dfu-util utility first.

Open the "Terminal" application by searching for "Terminal" in Spotlight (the magnifying glass icon at the upper right corner) or open directly from the /Applications/Utilities/ folder. Copy and paste the following to Terminal and hit Enter:

brew install dfu-util

If "brew" is installed on your macOS laptop, this command will finish successfully. Proceed to next section Connect Hardware.

If the "brew" command is not installed on your laptop, copy and paste the following installation command of Homebrew to Terminal:

```
/bin/bash -c "$(curl -fsSL https://raw.githubusercontent.com/Homebrew/ins
tall/master/install.sh)"
```

brew install dfu-util

to install dfu-util executable.

### C. Connect Hardware

Note: This process is only necessary for first time set up.

- 1. Connect one end of the micro-USB cable to laptop first. DO NOT CONNECT the cable to STWINK1B yet.
- 2. Locate and hold the USR button on the STWINK1B.

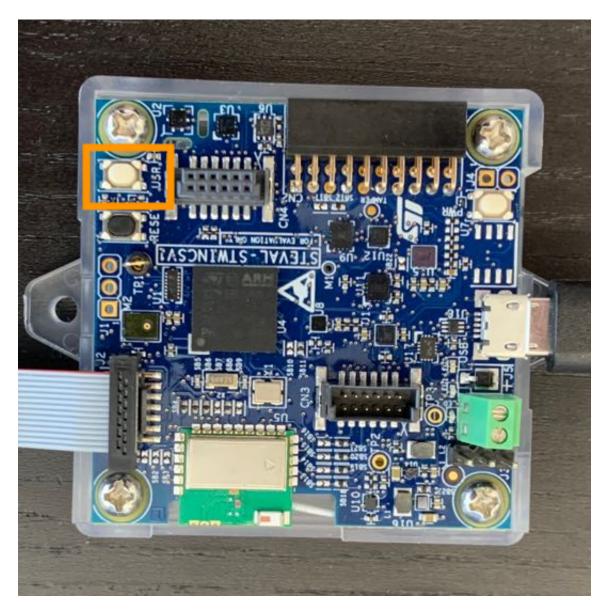

1. While holding the USR button, connect STWINK1B to the other end of the micro-USB cable.

A red LED on STWINKT1B should blink when the device is connected to your laptop indicating the device is powered and in normal status. Your device is now ready to flash in Qeexo AutoML.

# **STEP 3: Run Qeexo AutoML**

You should now have everything you need to run Qeexo AutoML.

Open your browser, navigate to <u>Qeexo AutoML</u>, and log in with the account you registered in "Step 1, B. Download Qeexo AutoML".

For help on using Qeexo AutoML, refer to the *QeexoAutoML\_User\_Guide*.

# **STEP 4: Update Qeexo AutoML**

Qeexo may periodically release software updates to fix bugs, improve performance, or add features. There are a few ways to check for new Qeexo AutoML updates:

 Automatically: The application will detect if there is an older version installed and will send a warning when you log in to Qeexo AutoML. When notified of new release, please refer to "STEP 1: Install Qeexo AutoML" (and skip section A, "Prerequisites") in this guide above.

| Warning: Software Update Required<br>An older version of Qeexo AutoML is installed. This may result in errors and some features may not be available. Visit https://automl.geexo.com/resources to download and install Qeexo AutoML version 1.14 |        |   |            |                                |                         |                                 |              |                     |        |    |   |
|----------------------------------------------------------------------------------------------------|--------|---|------------|--------------------------------|-------------------------|---------------------------------|--------------|---------------------|--------|----|---|
| Data                                                                                                    | Models | ſ | Data Colle | ection                         |                         |                                 |              |                     |        | ¢. | 0 |
| Models                                                                                                    |        |   |            |                                |                         |                                 |              |                     |        |    |   |
| Model History                                                                                                    |        |   |            |                                |                         |                                 |              |                     |        |    |   |
| DATE                                                                                                    | BUI    |   | EATURE     | HYPERPARAMETER<br>OPTIMIZATION | INSTANCE<br>LENGTH (MS) | CLASSIFICATION<br>INTERVAL (MS) | BUILD STATUS | TRAINING<br>DETAILS | DELETE |    |   |
|                                                                                                    |        |   |            | No training his                | tory found              |                                 |              |                     |        |    |   |
|                                                                                                    |        |   |            |                                |                         |                                 |              |                     |        |    |   |
|                                                                                                    |        |   |            |                                |                         |                                 |              |                     |        |    |   |
|                                                                                                    |        |   |            |                                |                         |                                 |              |                     |        |    |   |

2.**Manually**: You can also check if there is a newer version available by clicking on **Check for updates** under the Qeexo AutoML icon in the menu bar.

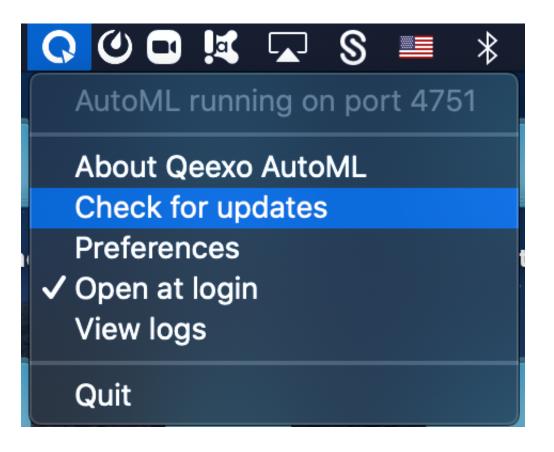

Click Install Update if a newer version is detected

|   | Software Update                                                                                                    |                |  |  |  |  |
|---|----------------------------------------------------------------------------------------------------|----------------|--|--|--|--|
| Q | <b>A new version of Qeexo AutoML is available!</b><br>Qeexo AutoML 1.14 (0010110020007574) is now available—you have 1.11.2<br>(0010110020007549). Would you like to download it now? |                |  |  |  |  |
|   | Skip This Version                                                                                                    | Install Update |  |  |  |  |

Once **Ready to Install** pop-up is present, press **Install and Relaunch** and refer to "STEP 1: Install Qeexo AutoML" (and skip section A, "Prerequisites") in this guide above.

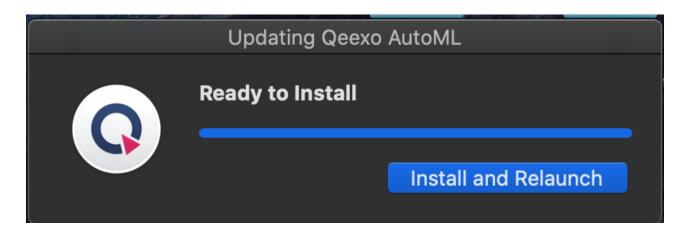

You will see the **You're up-to-date** pop-up if the latest version is installed.

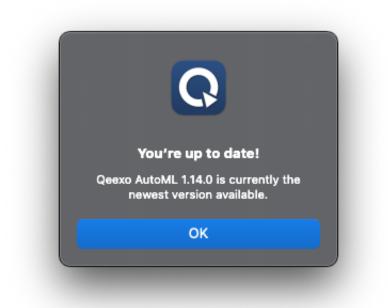

1. Email notification: Qeexo team may send email to users about new software update.